# **Informationen zur neu erschienenen X30 Firmware ( R0042 )**

- **① Erscheinungsdatum: 13. Dezember 2013**
- **② Version der aktualisierten Firmware : R0042**

**③ Nachfolgend die aktualisierten Inhalte der Version R0042 gegenüber der Vorgängerversion R0032**

**1 Änderung des NAND Flashspeicher-Dateisystems**

**※ Aufgrund entscheidender Änderungen beim NAND Flash-Dateisystem sollten Sie** 

**nachfolgende Informationen über die neue Firmwarestruktur, wichtige Hinweise und** 

**1-1. Änderung der Firmwarebezeichnung (neues Vorzeichen)**

- **■ Vorher : X3-CA-1.0.0.rXXXX (alte Firmware)**
- **■ Ab jetzt : X3U-CA-1.1.0.rXXXX (neue Firmware)**
- **■ 'U' steht für 'UBI' Dateisystem.**

**1-2. Wichtige Hinweise**

- **1) Wenn am X30 die alte Firmware installiert ist (X3-CA-1.0.0.r0029 Ort r0032), wird die neue Firmware (X3U-CA-1.1.0.r0042) nicht automatisch beim Hochfahren via Netzwerk erkannt.**
- **2) Die neue Firmware muss manuell per USB-Stick aktualisiert werden.**
- **3) Sobald Sie dieses neue Firmwareupdate am X30 einmal manuell installiert haben, werden zukünftige Updates (neuere Firmware-Versionen) vom X30 automatisch erkannt und installiert.**

**1-3. Die neue Firmware manuell installieren**

- **1) Laden Sie die neue Firmware (zip-Datei: X3U-CA-1.1.0.r0042.zip) auf Ihren PC herunter.**
- **2) Am PC entpacken Sie die Datei (X3U-CA-1.1.0.r0042.zip); die Datei wird als Firmware.pkg entpackt**
- **3) Kopieren Sie die Datei Firmware.pkg in das Hauptverzeichnis Ihres USB-Speichersticks. (Bitte achten Sie darauf, dass sich keine alte Firmware.pkg Datei (z.B. zur X10 Notfall-Wiederherstellung) auf dem USB-Stick befindet. Sollte dies der Fall sein, muss die alte pkg-Datei komplett entfernt werden.)**
- **4) Schließen Sie den USB-Stick an den USB-Hostport des X30 an.**
- **5) Öffnen Sie das SETUP-Menü > Firmware > Manuelles Update. Das USB-Symbol wird angezeigt.**
- **6) Wählen Sie das USB-Symbol aus; die Datei Firmware.pkg wird angezeigt. Markieren Sie die Datei und drücken OK. Das Firmware-Update beginnt.**
- **7) Nachfolgend sehen Sie dazu die einzelnen Screenshots der X30-Benutzeroberfläche:**

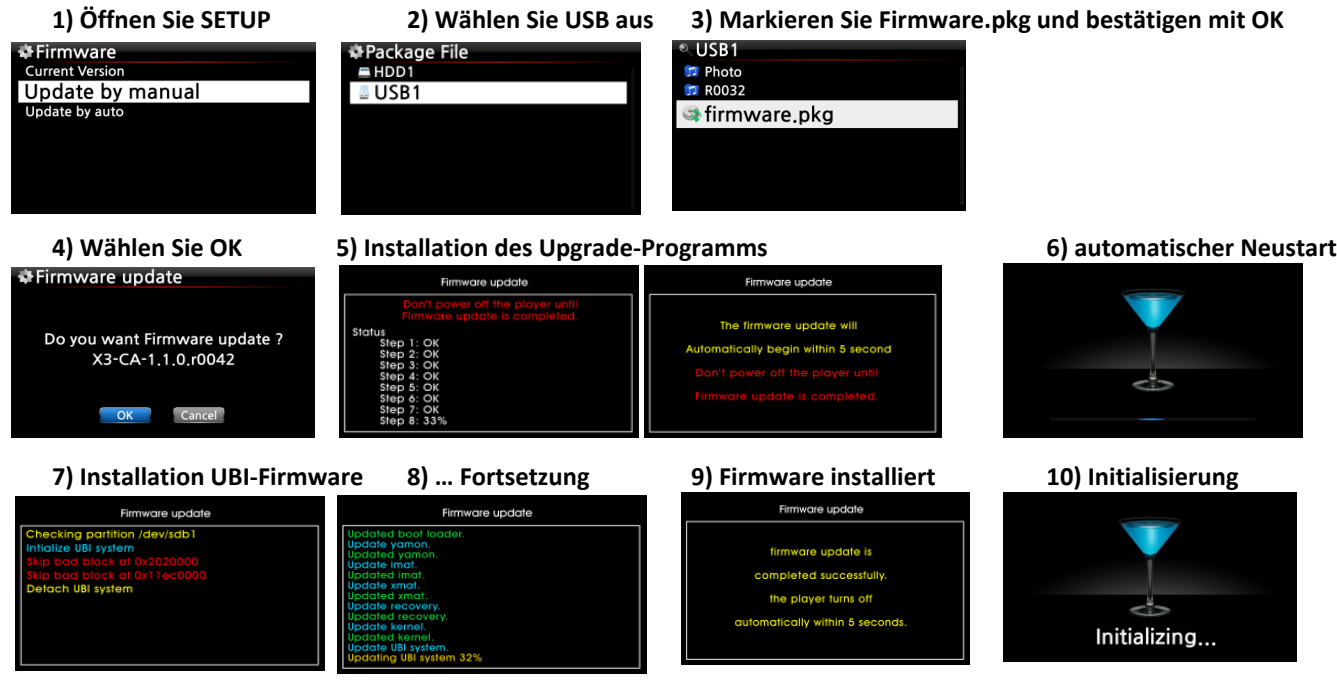

*Fortsetzung auf der nächsten Seite* **1**

#### **1-4. Prüfen ob die neue Firmware korrekt installiert ist.**

#### **Öffnen Sie SETUP-Menü -----> Firmware -------> Aktuelle Version.**

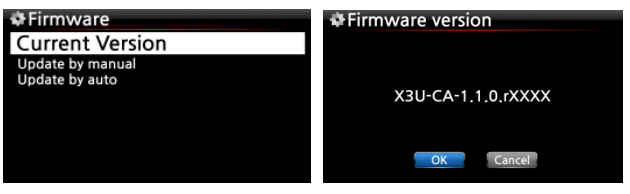

#### **1-5. Ab der 2. Installation mit neuer Firmware**

**Wenn die neue Firmware einmal auf dem X30 installiert ist, wird ab dem 2. Update mit neuer Firmware der Vorgang "Installation des Upgrade-Programms" (Nummer 5 siehe oben) übersprungen.**

## **2 Änderung der Struktur der MusiKDB**

#### ※ **Warnhinweis : Damit die nachfolgenden Funktionen (Punkt 2-1 bis 2-6) richtig laufen, muss zunächst eine Datenbankprüfung der MusikDB (im SETUP-Menü) durchgeführt werden.**

#### **2-1. Das Feld "Komponist" wurde hinzugefügt**

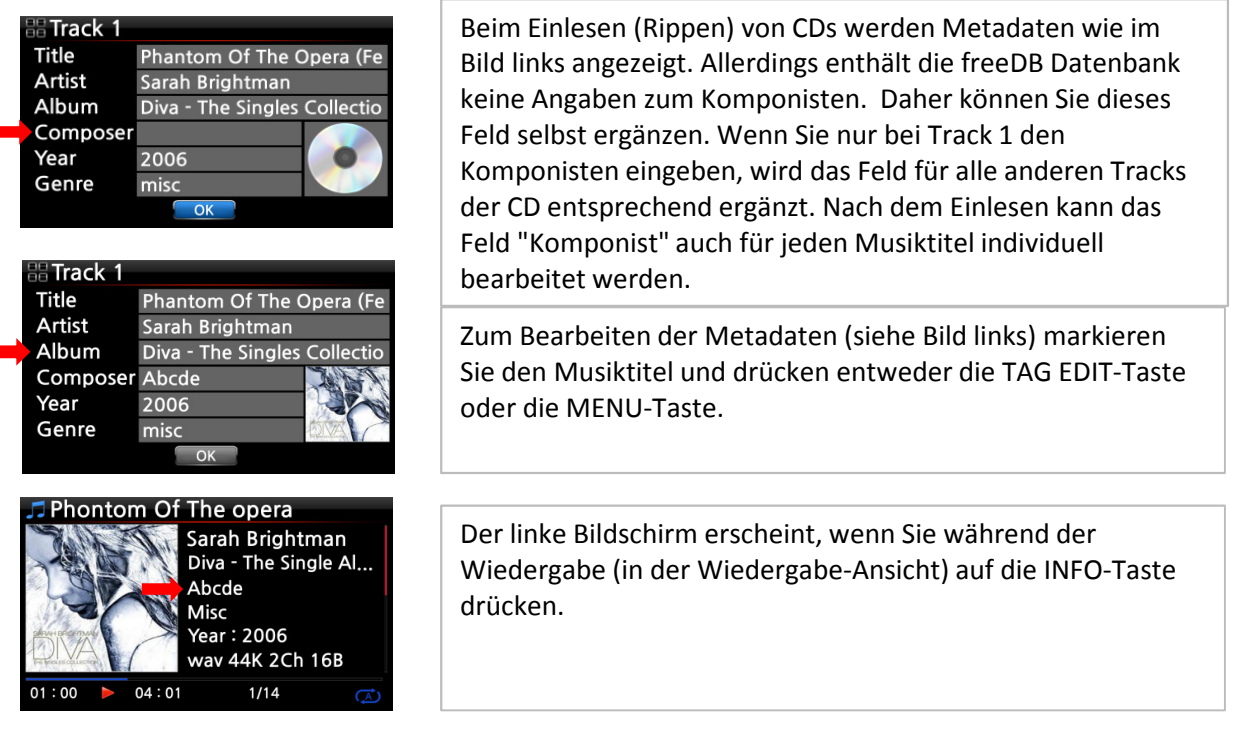

# **2-2. Das Problem, dass zwei Alben mit demselben Albumnamen zu einem Album zusammengefügt werden.**

**Wir haben zur Lösung dieses Problems eine Warnmeldung hinzugefügt, die bei demselben Albumnamen nachfragt, ob das neue Album während des Einlesens zum bereits existierenden Album hinzugefügt werden soll.** 

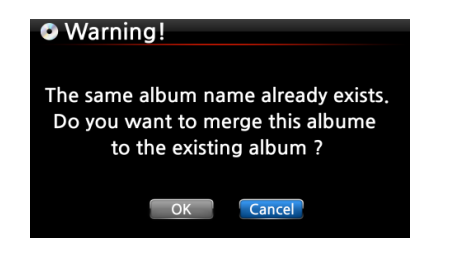

Beim Einlesen (Rippen) der CD erscheint die Warnmeldung (siehe Bild links) dass bereits ein Album mit diesem Namen in der MusikDB vorhanden ist.

Wenn Sie "Abbrechen" drücken, werden erneut die CD Metadaten angezeigt (siehe nächstes Bild) , damit Sie den Albumnamen per Fernbedienung bzw. Tastatur entsprechend ändern können.

*Fortsetzung auf der nächsten Seite* **2**

#### **[ CD Metadaten ]**

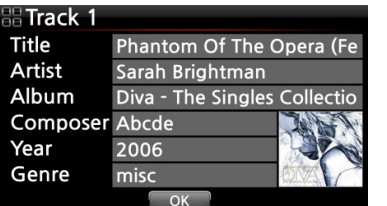

Nachdem Sie den Albumnamen geändert haben, wählen Sie OK und bestätigen mit der OK-Taste. Dann beginnt der Rip-Vorgang.

## **2-3. Änderung bei der Struktur der Albumnamen in der Musik DB nach dem Einlesen (Rippen) von CDs**

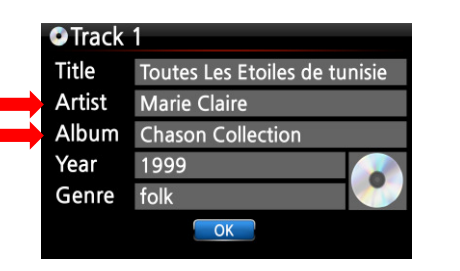

Beim Einlesen (Rippen) einer CD wird nun der Künstler zum Albumnamen hinzugefügt (siehe unten). Nach dem Einlesen (Rippen) der CD öffnen Sie bitte die MusikDB und sehen sich die Albumliste an.

\* Vorher : Chason Collection

\* Ab jetzt : Chason Collection / Marie Claire

## **2-4. Alben beim Importieren von Musikdateien in die Musik DB mit dem Ordnernamen benennen**

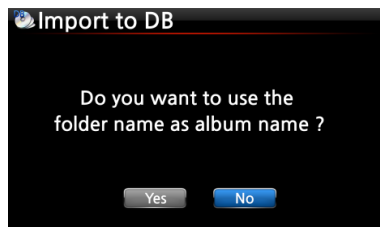

Falls Sie Ihr digitales Musikarchiv in die Musik DB des X30 importieren möchten und Ihre Musikdateien nach Ordnernamen geordnet sind, können Sie mit dieser Funktion Ihre Ordnerstruktur beibehalten, d.h. alle Ordnernamen werden nach dem Importieren in die Musik DB als

## **2-5. Beim Anzeigemodus (im SETUP-Menü) wurde Komponist/Titel, Komponist/Album hinzugefügt Wir haben im SETUP-Menü unter "Anzeigemodus" zwei weitere Ansichten für die Darstellung der Musikdatenbank hinzugefügt (Komponist/Titel, Komponist/Album). Siehe unten.**

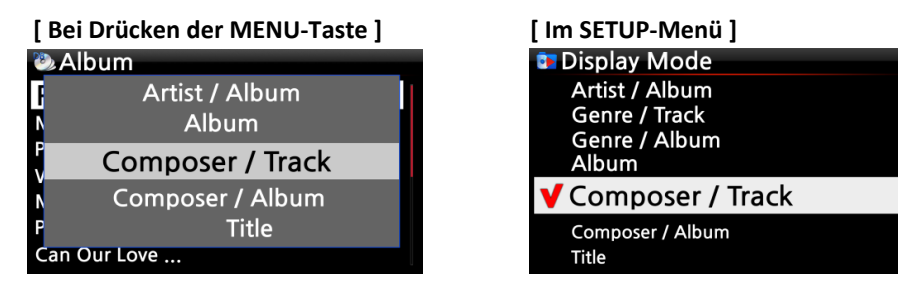

## **2-6. Ansicht "Komponist" wurde im SETUP-Menü zu Musik DB hinzugefügt**

**Wir haben im SETUP-Menü unter "Musik DB" die Ansicht nach Komponist hinzugefügt. Siehe unten.**

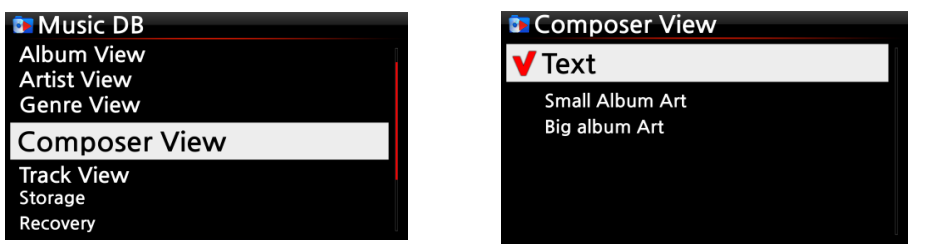

※ **Warnhinweis : Bevor Sie obige Funktionen testen, führen Sie bitte erst eine Datenbankprüfung der MusikDB durch (SETUP-Menü > Musik DB > Datenbankprüfung).**

- **3 Albumcover herunterladen via Google, 7Digital, allcdcovers Probleme beim Herunterladen von Coverbildern wurden behoben; eine zusätzliche Quelle wurde hinzugefügt: Amazon.**
- **4 Fehler behoben, dass beim ersten Hochfahren (nachdem das Gerät lange Zeit ausgeschaltet war) kein Ton zu hören war**
- **5 Fehler behoben, dass die Auflösung (Bit pro Abtastung) bei allen Dateien (16bit oder 24bit) über den Digitalausgang am X30 durch Upsampling auf 24 Bit erhöht wurde.**

**Wir haben diesen Fehler behoben. Wenn Sie einen Digital-Analog-Wandler besitzen, der sowohl die Auflösung als auch die Abtastrate anzeigen kann, können Sie dies überprüfen.**

**6 Die Symbole für Schlafmodus, Automatisches Herunterfahren und Alarmfunktion werden auch in der Wiedergabeansicht beim direkten Abspielen von CDs und beim Abspielen von Internetradio angezeigt.**

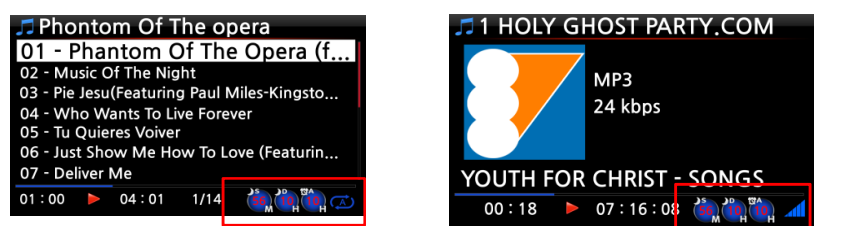

## **7 Verbesserung bei der Sicherung der Musik DB (Backup)**

**Wir haben den Algorithmus der Sicherungsfunktion wie folgt verbessert.**

**1) Die Dateien, Alben und Coverbilder der aktuellen Musik DB werden mit dem Musik DB-Backup verglichen. 2) Sollte es zwischen der aktuellen Musik DB und dem Backup Abweichungen geben, werden die abweichenden Dateien bzw. Alben im Backup gelöscht, und dann werden die aktualisierten Teile der aktuellen Musik DB im Backup gesichert.**

**8 Tastenbelegung der Tastatur-Funktionstasten (F1 ~ F12) mit diversen Fernbedienungsfunktionen**

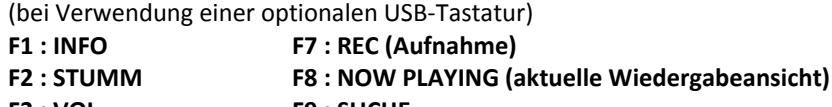

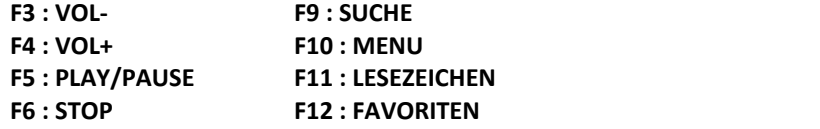

## **9 Sonstiges**

**1) Systemstabilisierung**

- **2) Fehler behoben, dass der Lade-Dialog wiederholt wird und das Simfy-Menü nicht geöffnet wird, solange die Benutzer-Playliste leer ist.**
- **3) Feinabstimmung des dazugehörigen Codes, sodass der Ton bei FM Radio nicht mehr manchmal ausgeht.**
- **4) Wir haben dafür gesorgt, dass eine deutsche Tastatur zum Eingeben deutscher Zeichen richtig funktioniert.**
- **5) Benutzern, die den X30 ohne Internetzugang nutzen, stellen wird die FreeDB Daten zur Verfügung. Wir empfehlen Ihren Händler vor Ort zu kontaktieren um die neueste Komplettversion zu erhalten (FreeDB-complete-20131201). Diese ist jedoch nur für den X30 und darf nicht für den X10 verwendet werden!**
- **(** ※ **HINWEIS : Benutzer, die über eine Netzwerkanbindung (Internet) am X30 verfügen, brauchen die FreeDB-Daten nicht zu installieren.)**

**Vielen Dank!**